# **INSPIRON™**

# РУКОВОДСТВО ПО УСТАНОВКЕ

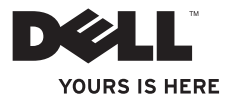

# **INSPIRON™**

# РУКОВОДСТВО ПО УСТАНОВКЕ

Модель компьютера: серия P09T Тип: P09T001

## Примечания, предупреждения и предостережения

- ПРИМЕЧАНИЕ. Обозначает важную информацию, которая поможет Вам наилучшим образом использовать свой компьютер.
- ВНИМАНИЕ. Указывает на возможность нанесения ущерба аппаратным средствам или потери данных, а также сообщает о том, как можно избежать таких проблем.
- ПРЕДУПРЕЖДЕНИЕ. Указывает на возможность нанесения ущерба имуществу, травмы или на угрозу смерти.

Если Вы приобрели компьютер Dell™ серии n, любые упоминания об операционных системах Microsoft® Windows® в этом документе неприменимы.

Информация в данном документе может быть изменена без уведомления.

© 2010 Корпорация Dell. Все права защищены.

 $\overline{\phantom{a}}$  , where the contract of  $\overline{\phantom{a}}$ 

Воспроизведение этих материалов в любом виде без письменного разрешения корпорации Dell строго запрещено.

В тексте упоминаются следующие торговые марки: *Dell*, логотип *DELL*, *YOURS IS HERE*, *Solution Station* и *DellConnect* являются товарными знаками корпорации Dell Inc.; *Intel* является зарегистрированным товарным знаком, а *Atom* является товарным знаком корпорации Intel Corporation в США и других странах; *Microsoft*, *Windows*, и логотип кнопки «Пуск» Windows являются товарными знаками либо зарегистрированными товарными знаками корпорации Майкрософт в США и/или других странах; *Ubuntu* является товарным знаком Canonical Ltd.; *Bluetooth* является зарегистрированным товарным знаком корпорации Bluetooth SIG, Inc. и используется корпорацией Dell на основании лицензии.

Кроме того, в данном документе могут использоваться другие торговые знаки и фирменные названия в качестве обращения к организациям-владельцам соответствующих марок или к их изделиям. Корпорация Dell отказывается от права собственности на иные торговые марки и фирменные названия, за исключением своих собственных.

Май 2010 г. Р/N YX2MM Ред. А00

# Содержание

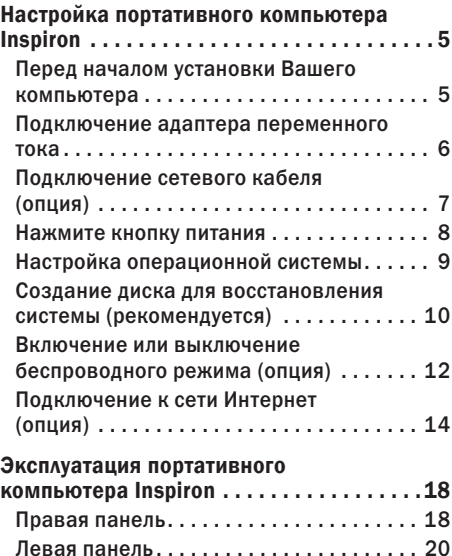

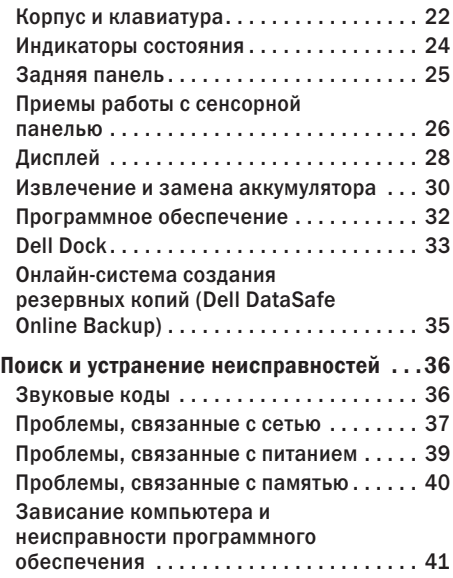

#### **Содержание**

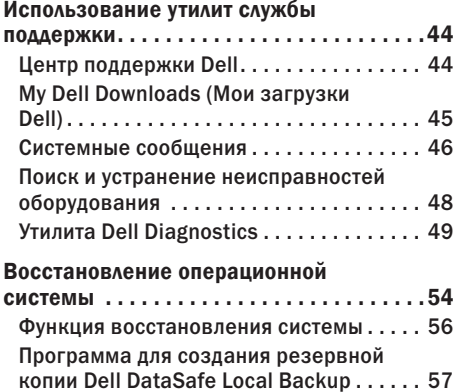

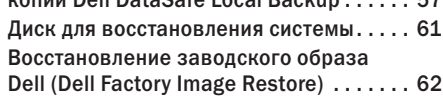

## Получение [поддержки](#page-66-0)  $\ldots\ldots\ldots\ldots\ldots\ldots$

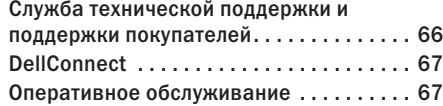

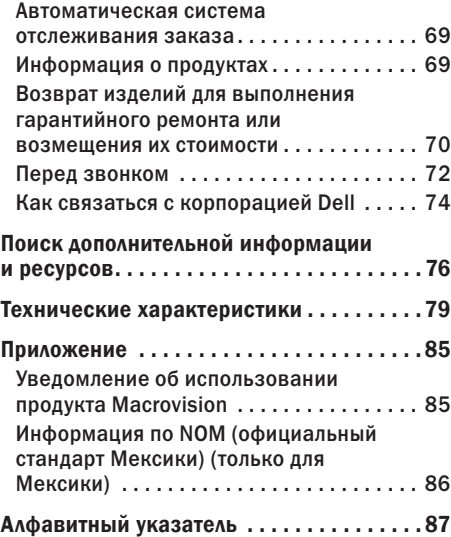

# <span id="page-6-0"></span>Настройка портативного компьютера Inspiron

Данный раздел содержит информацию о настройке Вашего портативного компьютера Dell™ Inspiron™.

## Перед началом установки Вашего компьютера

При установке компьютера убедитесь в наличии беспрепятственного доступа к источнику питания, достаточной вентиляции, а также в том, что компьютер устанавливается на ровной поверхности. Нарушение циркуляции воздуха вокруг портативного компьютера Inspiron может привести к его перегреву. Во избежание перегрева убедитесь в том, что вокруг задней стенки Вашего компьютера имеется зазор не менее 10,2 см (4 дюймов), а вокруг всех остальных стенок — не менее 5,1 см (2 дюймов). Запрещается устанавливать компьютер в замкнутом пространстве, например, в шкаф или в выдвижной ящик, во включенном состоянии.

ПРЕДУПРЕЖДЕНИЕ. Не закрывайте воздухозаборник, не вставляйте в него предметы и следите, чтобы в нем не накапливалась пыль. Не помещайте ваш компьютер Dell™ во включенном состоянии в слабо обдуваемые воздухом места, например, в закрытый портфель, а также на матерчатые поверхности, например, на ковер или плед. Ограничение воздушного потока может привести к поломке компьютера, снижению его эксплуатационных характеристик или к возникновению пожара. Вентилятор включается, только если компьютер нагрелся. Работающий вентилятор шумит, что является нормальным и не указывает на неисправность.

ВНИМАНИЕ. Не кладите на компьютер тяжелые или острые предметы — это может привести к его необратимому повреждению.

## <span id="page-7-1"></span><span id="page-7-0"></span>Подключение адаптера переменного тока

Подключите адаптер переменного тока к компьютеру, а затем подключите его к электрической розетке или сетевому фильтру.

ПРЕДУПРЕЖДЕНИЕ. Адаптер переменного тока работает с электрическими розетками, используемыми во всем мире. Тем не менее, разъемы электропитания и сетевые фильтры для разных стран отличаются. Использование несовместимого кабеля, а также неправильное подключение кабеля к удлинителю или электросети может привести к необратимому повреждению компьютера или пожару.

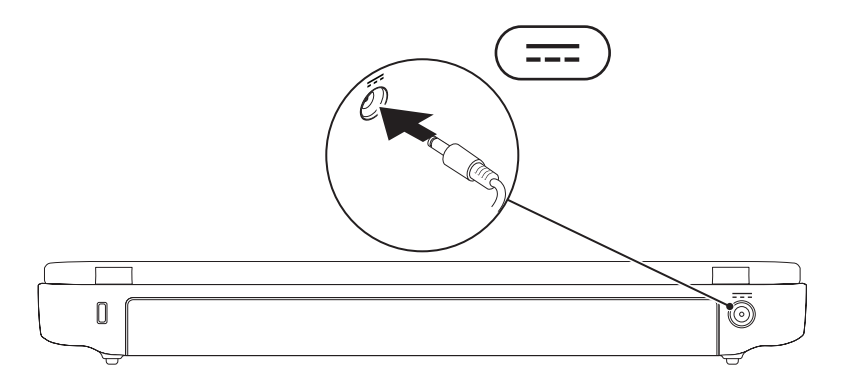

## <span id="page-8-0"></span>Подключение сетевого кабеля (опция)

Для использования проводного сетевого соединения подключите к компьютеру сетевой кабель.

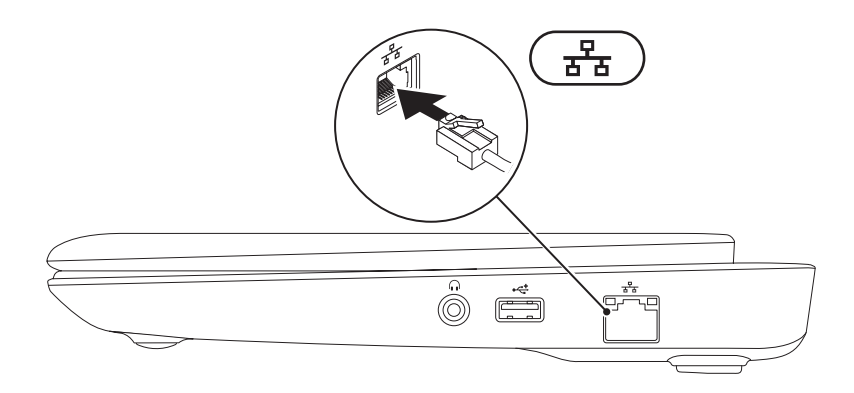

## <span id="page-9-0"></span>Нажмите кнопку питания

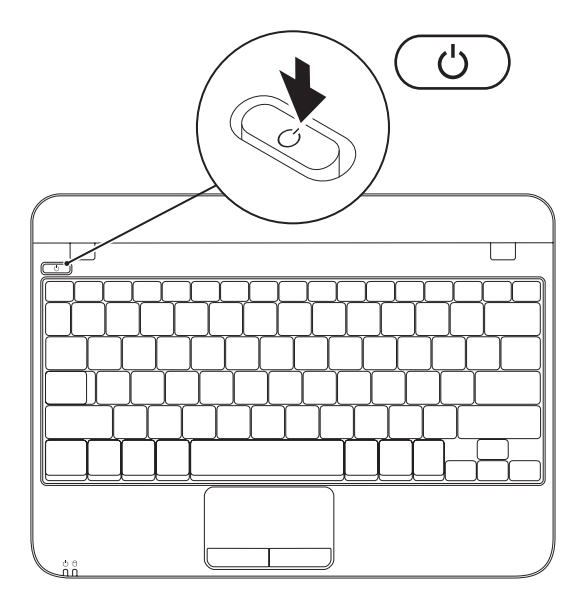

## <span id="page-10-0"></span>Настройка операционной системы

На Ваш компьютер Dell предварительно установлена операционная система, которую Вы выбрали в момент совершения покупки.

#### Настройка ОС Microsoft Windows

Для первоначальной установки Microsoft® Windows® следуйте отображаемым на экране рекомендациям. Выполнение данных действий является обязательным и может занять некоторое время. В нескольких окнах установщика Windows Вам потребуется выполнить ряд операций, в том числе принятие лицензионного соглашения, определение глобальных параметров и настройку подключения к сети Интернет.

- ВНИМАНИЕ. Не прерывайте процесс установки операционной системы. В противном случае Ваш компьютер невозможно будет использовать и Вам потребуется выполнить установку операционной системы повторно.
- ПРИМЕЧАНИЕ. Для обеспечения оптимальной работы Вашего компьютера рекомендуется загрузить и установить последнюю версию BIOS и драйверов для компьютера, которые можно найти на веб-узле support.dell.com.
- $\mathbb Z$  примечание. Для получения дополнительной информации по операционной системе и ее свойствам см. support.dell.com/MyNewDell.

#### Настройка операционной системы Ubuntu

Для первоначальной настройки Ubuntu® следуйте отображаемым на экране инструкциям. Для получения более подробной информации об этой операционной системе обратитесь к документации по Ubuntu.

## <span id="page-11-0"></span>Создание диска для восстановления системы (рекомендуется)

- ПРИМЕЧАНИЕ. Рекомендуется создать диск для восстановления системы при установке Microsoft Windows.
- $\mathbb Z$  ПРИМЕЧАНИЕ. Ваш компьютер не оборудован встроенным дисководом для оптических дисков. Используйте внешние дисководы для оптических дисков или любое внешнее устройство хранения данных для выполнения действий, требующих использования оптических дисков.

Вы можете использовать диск для восстановления системы, чтобы возвратить компьютер в то рабочее состояние, в котором он находился при покупке, с сохранением всех данных на компьютере (без необходимости использования диска с *операционной системой*). Вы можете использовать диск для восстановления системы, если изменения в оборудовании, программном обеспечении или другие настройки системы привели к тому, что компьютер находится в нерабочем состоянии.

Для создания диска для восстановления системы Вам необходимо следующее.

- **•** Программа для создания резервной копии Dell DataSafe Local Backup
- **•** USB-носитель с минимальной емкостью 8 Гб или диск DVD-R/DVD+R/Blu-ray™

 $\mathbb Z$  ПРИМЕЧАНИЕ. Программа для создания резервной копии Dell DataSafe Local Backup не поддерживает использование перезаписываемых дисков.

Чтобы создать диск для восстановления системы.

- **1.** Убедитесь, что сетевой адаптер подключен (см. «Подключение сетевого адаптера» на стр. [6\)](#page-7-1).
- **2.** Вставьте диск или USB-носитель в компьютер
- **3.** Нажмите Пуск  $\bigoplus$  → Все программы→ Dell DataSafe Local Backup.
- **4.** Выберите Создать диск для восстановления системы.
- **5.** Следуйте инструкциям на экране.
- $\mathbb Z$  ПРИМЕЧАНИЕ. Для получения более подробной информации по применению диска для восстановления системы см. раздел «Диск для восстановления системы» на стр. [61](#page-62-1).

## <span id="page-13-1"></span><span id="page-13-0"></span>Включение или выключение беспроводного режима (опция)

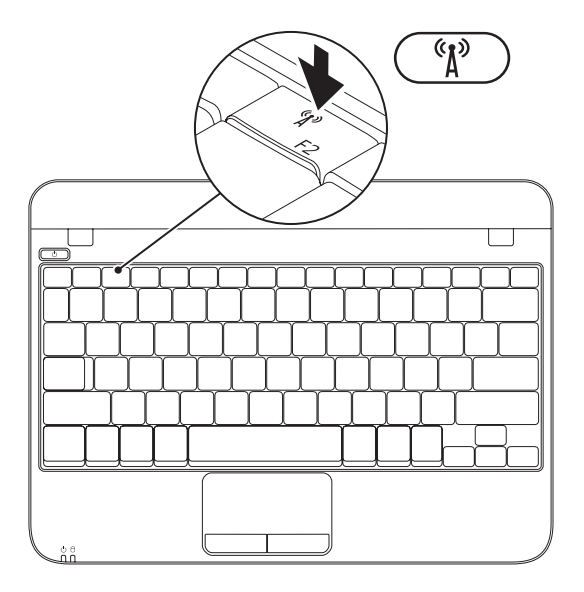

Для включения беспроводного режима.

- **1.** Включите компьютер.
- **2. Дважды нажмите на <b>П**иктограмму на панели задач или нажмите <F2>.

Отображается диалоговое окно Включение/выключение беспроводного режима.

- **3.** Выберите функцию(-ии), которую(-ые) Вы желаете включить.
	- Включить Bluetooth
	- Включить беспроводную сеть
- **4.** Нажмите кнопку OK.

Для выключения беспроводной сети.

**1. Дважды нажмите на <sup>1</sup>0 пиктограмму на** панели задач или нажмите <F2>.

Отображается диалоговое окно Включение/выключение беспроводного режима.

- **2.** Уберите отметки с функции(-ий), которую(-ые) Вы желаете выключить.
	- Включить Bluetooth
	- Включить беспроводную сеть
- **3.** Нажмите кнопку OK.

# <span id="page-15-0"></span>Подключение к сети Интернет (опция)

Для подключения к Интернету Вам понадобится внешний модем или сетевое подключение, а также поставщик Интернет-услуг (ISP).

Если внешний USB-модем или адаптер беспроводной сети не входят в Ваш первоначальный заказ, Вы можете приобрести их на веб-узле Dell по адресу www.dell.com.

#### Настройка проводного подключения

**•** Если Вы используете соединение посредством удаленного доступа, подключите телефонную линию к разъему внешнего модема (опция) и к телефонной розетке, прежде чем произвести установку Интернет-соединения.

**•** При использовании DSL-соединений или кабельных/спутниковых модемных соединений обратитесь к своему поставщику Интернет-услуг или оператору сотовой телефонной связи для получения указаний по настройке.

Для завершения настройки проводного Интернет-соединения следуйте указаниям «Настройка подключения к сети Интернет» на стр. [16.](#page-17-0)

#### Настройка беспроводного подключения

ПРИМЕЧАНИЕ. Для настройки беспроводного маршрутизатора обратитесь к документации, поставляемой с ним.

Перед началом использования беспроводного подключения к Интернету Вам следует подключить беспроводной маршрутизатор.

Для настройки подключения к беспроводному маршрутизатору:

- **1.** Убедитесь в том, что беспроводной режим на Вашем компьютере включен (см. «Включение или выключение беспроводного режима» на стр. [12](#page-13-1)).
- **2.** Сохраните и закройте все открытые файлы и завершите работу всех программ.
- **3.** Нажмите Пуск → Панель управления.
- **4.** В окне поиска наберите сеть, а затем выберите Центр управления сетями и общим доступом→ Подключиться к сети.
- **5.** Для завершения процесса установки следуйте инструкциям, появляющимся на экране.

#### <span id="page-17-0"></span>Настройка подключения к сети Интернет

Поставщики Интернет-услуг и их предложения могут отличаться в разных странах. Свяжитесь со своим поставщиком Интернет-услуг и узнайте о доступных в Вашей стране услугах.

Отсутствие подключения к Интернету, несмотря на то, что ранее оно выполнялось успешно, может означать возникновение у поставщика Интернет-услуг перерыва в обслуживании клиентов. Свяжитесь со своим поставщиком Интернет-услуг и узнайте о состоянии услуг, или попробуйте подключиться позже.

Сведения, предоставленные поставщиком Интернет-услуг, должны быть всегда под рукой. Если у Вас нет поставщика услуг Интернета, его можно найти с помощью «Мастера подключения к сети Интернет».

Настройка Интернет-соединения.

- **1.** Сохраните и закройте все открытые файлы и завершите работу всех программ.
- **2.** Нажмите Пуск → Панель управления.
- **3.** В окне поиска наберите сеть, а затем нажмите Центр управления сетями и общим доступом→ Настроить новое соединение или сеть→ Подключиться к сети Интернет.

Появится окно Подключение к сети Интернет.

- ПРИМЕЧАНИЕ. Если Вы не знаете, какой тип подключения выбрать, щелкните Помочь выбрать или обратитесь к своему поставщику Интернет-услуг.
- **4.** Следуйте указаниям на экране и используйте информацию по установке, предоставленную Вашим поставщиком Интернет-услуг.

**Настройка портативного компьютера Inspiron** 

# <span id="page-19-0"></span>Эксплуатация портативного компьютера Inspiron

В данном разделе приводится информация о доступных функциях Вашего портативного компьютера Inspiron™.

## Правая панель

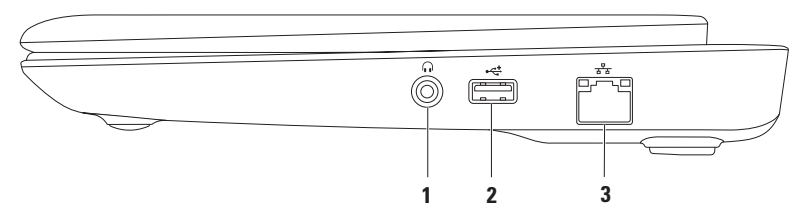

- **1** Разъем для подключения динамиков или наушников. Используется для подключения наушников или передачи сигнала в активные колонки или звуковую систему.
- 2 <sup>|</sup> Разъем USB 2.0. Используется для подключения USB-устройств, таких как мышь, клавиатура, принтер, внешний диск или MP3-проигрыватель.
- **3** Разъем для подключения к сети. Если Вы используете проводную сеть, данный порт позволит Вам подключить свой компьютер к сети или широкополосному устройству.

## <span id="page-21-0"></span>Левая панель

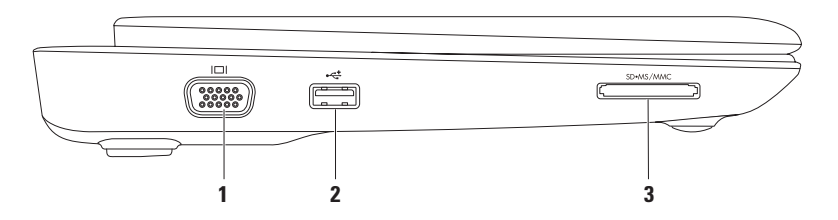

- **1** Разъем VGA. Позволяет подключать мониторы и проекторы.
- 2 <sup>|</sup> <del><< \*</del> Разъем USB 2.0. Используется для подключения USB-устройств, таких как мышь, клавиатура, принтер, внешний диск или MP3-проигрыватель.
- 3 SD•MS/MMC **устройство чтения карт памяти 3-в-1. Обеспечивает удобный и быстрый** способ для просмотра и обмена цифровыми фотографиями, музыкой, видео и документами, хранящимися на картах памяти.

### **Эксплуатация портативного компьютера Inspiron**

## <span id="page-23-0"></span>Корпус и клавиатура

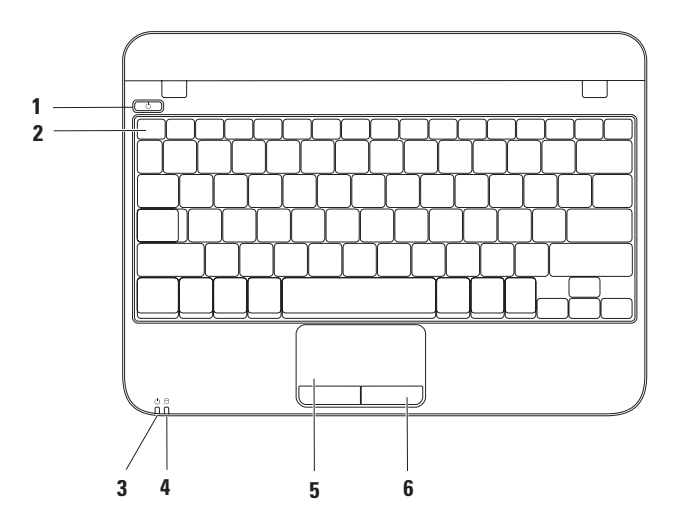

- **1** Кнопка питания. Используется для включения и выключения компьютера.
- **2** Ряд функциональных клавиш. Клавиша включения и выключения беспроводного режима, клавиши увеличения и уменьшения яркости, а также кнопки регулировки громкости.
- **3** Индикатор питания / работы от аккумулятора. Этот индикатор указывает на следующие режимы работы компьютера при работе от сети переменного тока или от аккумулятора.

Для получения более подробной информации об индикаторе питания см. «Индикаторы состояния» на стр. [24](#page-25-1).

**4** Индикатор активности жесткого диска. Загорается при чтении и записи данных. Мигающий индикатор указывает на работу жесткого диска.

ВНИМАНИЕ. Для предотвращения потери данных не выключайте компьютер, если индикатор активности жесткого диска горит или мигает.

- **5** Сенсорная панель. Позволяет без использования мыши перемещать указатель, перетаскивать или перемещать выбранные элементы, а также выполнять щелчки левой кнопкой путем нажатия на поверхность. Она поддерживает функции изменения масштаба и прокрутки. Для получения дополнительной информации см. «Приемы работы с сенсорной панелью» на стр. [26.](#page-27-1)
- **6** Кнопки сенсорной панели (2). Обеспечивают функции левой и правой кнопок мыши.

## <span id="page-25-1"></span><span id="page-25-0"></span>Индикаторы состояния

## Индикатор питания / работы от аккумулятора $\circlearrowleft$

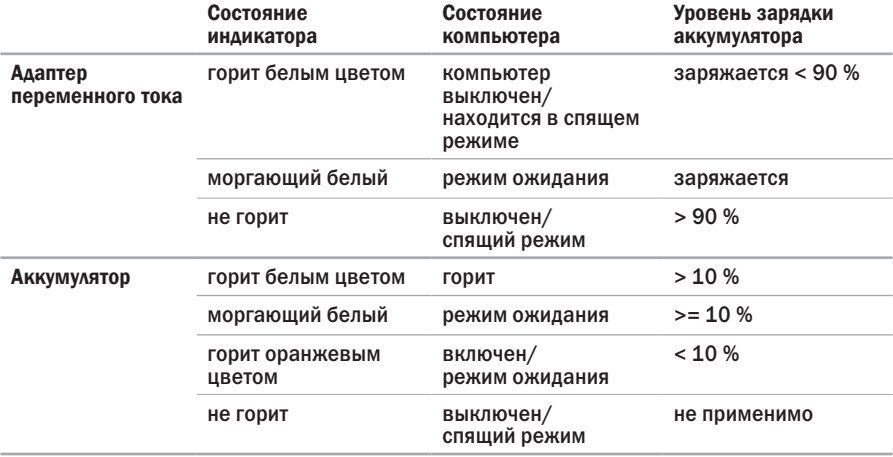

 $\mathbb Z$  ПРИМЕЧАНИЕ. Аккумулятор заряжается при работе компьютера от сетевого адаптера.

## <span id="page-26-0"></span>Задняя панель

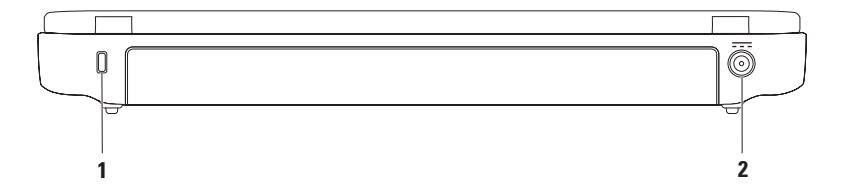

**1** Гнездо для троса безопасности. Служит для присоединения к компьютеру троса безопасности, имеющегося в продаже.

ПРИМЕЧАНИЕ. Перед покупкой троса безопасности убедитесь в том, что он соответствует конфигурации соответствующего гнезда на компьютере.

2 <sup> $\overline{---}$ </sup> Разъем для адаптера переменного тока. Используется для подключения адаптера переменного тока для питания компьютера и зарядки аккумулятора.

# <span id="page-27-1"></span><span id="page-27-0"></span>Приемы работы с сенсорной панелью

#### Прокрутка

Позволяет прокручивать содержимое открытого документа. Имеются следующие функции прокрутки.

Обычная прокрутка. Позволяет прокручивать документ вверх и вниз или влево и вправо.

Для прокручивания вверх и вниз.

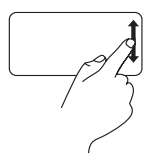

Перемещайте палец вверх или вниз в зоне вертикальной прокрутки (крайний правый конец сенсорной панели).

Для прокручивания вправо или влево.

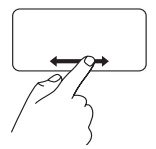

Перемещайте палец вправо или влево в зоне горизонтальной прокрутки (крайний нижний конец сенсорной панели).

Круговая прокрутка. Позволяет прокручивать документ вверх и вниз или влево и вправо.

Для прокручивания вверх и вниз.

Двигайте палец в зоне вертикальной прокрутки (правый край сенсорной панели) по часовой стрелке по кругу для выполнения прокрутки вверх, против часовой стрелки по кругу — для выполнения прокрутки вниз.

Для прокручивания вправо или влево.

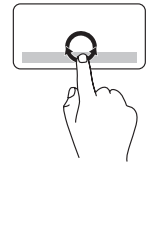

Двигайте палец в зоне горизонтальной прокрутки (нижний край сенсорной панели) по часовой стрелке по кругу для выполнения прокрутки вправо, против часовой стрелки по кругу для выполнения прокрутки влево.

#### Изменение масштаба

Позволяет увеличивать или уменьшать масштаб содержимого экрана. Имеются следующие функции зума.

Зум одним щелчком. Позволяет Вам увеличивать или уменьшать изображение.

Чтобы увеличить:

Перемещайте палец вверх в зоне зума (самая левая сторона сенсорной панели).

Чтобы уменьшить:

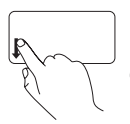

Перемещайте палец вниз в зоне зума (самая левая сторона сенсорной панели).

# <span id="page-29-0"></span>Дисплей

На панели дисплея расположена камера и цифровой микрофон.

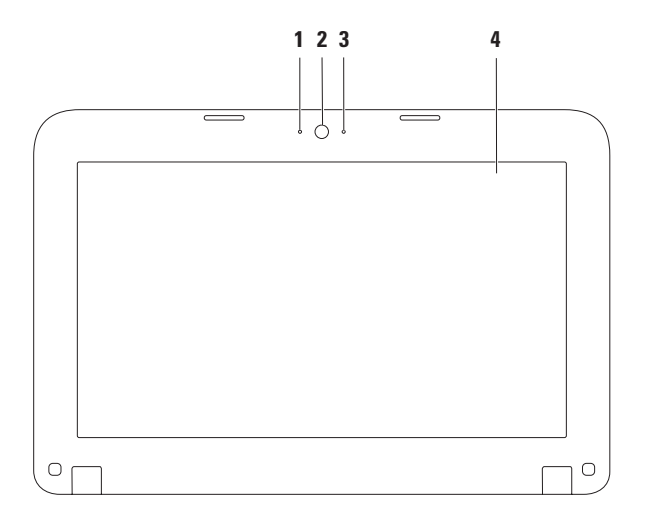

- **1** Микрофон. Обеспечивает высокое качество передачи звука при записи голоса или в режиме видеоконференции.
- **2** Камера. Встроенная камера для записи видео, проведения конференций или общения.
- **3** Индикатор работы камеры. Указывает на включение или выключение камеры.
- **4** Дисплей. Может иметь различные функции в зависимости от того, какие из них Вы выбрали при покупке своего компьютера. Для получения дополнительной информации о дисплее см. Руководство *Dell Technology Guide* по адресу support.dell.com/manuals или Пуск  $\mathbb{G} \rightarrow$  Все программы $\rightarrow$  Справочная документация Dell.

## <span id="page-31-0"></span>Извлечение и замена аккумулятора

ПРЕДУПРЕЖДЕНИЕ. Перед тем как приступить к выполнению операций данного раздела, ознакомьтесь с указаниями по безопасности, описанными в Руководстве к компьютеру.

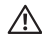

ПРЕДУПРЕЖДЕНИЕ. Использование аккумуляторов других типов может привести к пожару или взрыву.

С данным компьютером допускается использование аккумуляторов, приобретенных только у компании Dell. Не устанавливайте в свой компьютер аккумуляторы из других компьютеров.

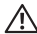

ПРЕДУПРЕЖДЕНИЕ. Перед извлечением аккумулятора выключите компьютер и отсоедините внешние кабели (в том числе адаптер переменного тока).

Для извлечения аккумулятора:

- **1.** Выключите компьютер и переверните его.
- **2.** Сдвиньте защелку аккумуляторного отсека, чтобы открыть его.
- **3.** Выньте батарею из батарейного отсека.

Замена аккумулятора:

Совместите выступы аккумулятора с пазами отсека и нажмите на аккумулятор до щелчка.

#### **Эксплуатация портативного компьютера Inspiron**

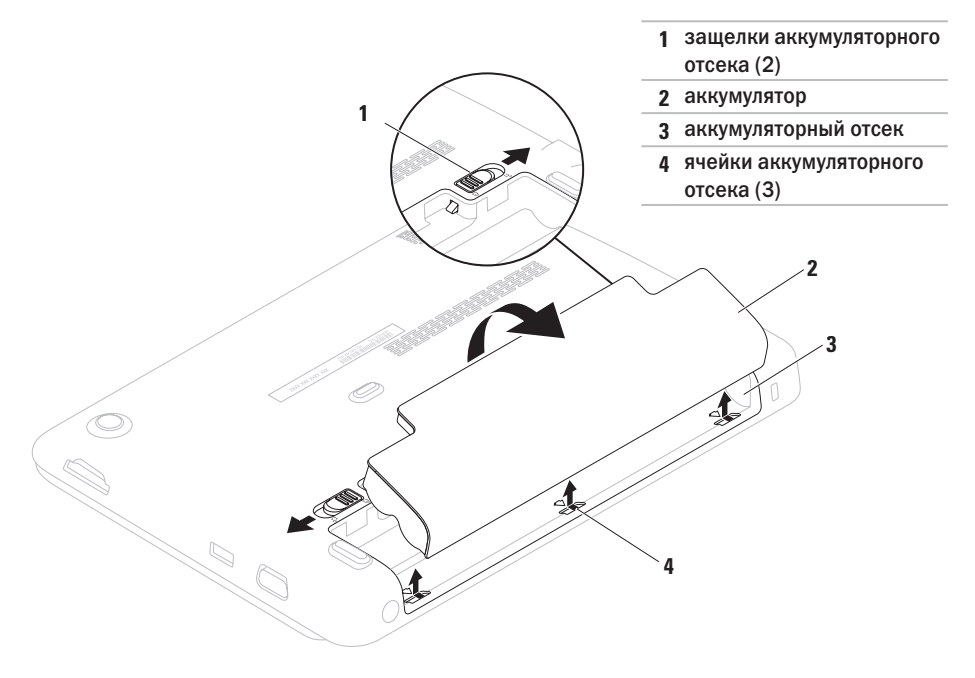

## <span id="page-33-0"></span>Программное обеспечение

ПРИМЕЧАНИЕ. Для получения дополнительной информации см. руководство *Dell Technology Guide* по адресу support.dell.com/manuals или Пуск  $\rightarrow$  Все программы $\rightarrow$  Справочная документация Dell.

#### Производительность и связь

Вы можете использовать свой компьютер для создания презентаций, брошюр, открыток и электронных таблиц. Также Вы можете редактировать и просматривать цифровые фотографии и изображения. Список установленного на Вашем компьютере программного обеспечения указан в заказе на приобретение.

После подключения к Интернету Вы можете открывать веб-узлы, настроить учетную запись электронной почты и загружать в Интернет и на свой компьютер файлы.

#### Развлечение и мультимедиа

С помощью своего компьютера Вы можете смотреть видео, играть в игры, слушать музыку и Интернет-радио.

Вы можете загрузить или скопировать изображения или видеофайлы из портативных устройств, например, цифровых видеокамер и сотовых телефонов. Дополнительные приложения позволяют упорядочить и создавать музыкальные и видеофайлы, которые можно записать на диск, сохранять на переносных устройствах, например, MP3-проигрывателях и карманных развлекательных устройствах, или воспроизводить и просматривать непосредственно на подключенном телевизоре, проекторе и оборудовании для домашнего кинотеатра.

# <span id="page-34-0"></span>Dell Dock

Панель Dell Dock представляет собой группу пиктограмм, которые обеспечивают быстрый доступ к наиболее часто используемым приложениям, файлам и каталогам. Настроить панель Dock можно следующим образом.

- **•** Добавление или удаление пиктограмм
- **•** Группировка взаимосвязанных пиктограмм в категории
- **•** Изменение цвета и расположения панели Dock
- **•** Изменение режимов работы пиктограмм

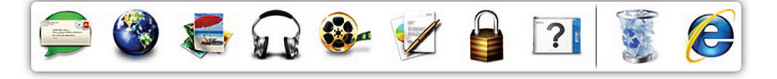

## Добавить категорию

- **1.** Нажмите правой кнопкой мыши по Dock, далее нажмите Добавить→ категорию. Откроется окно Добавить/изменить категорию.
- **2.** В поле Название введите название категории.
- **3.** Выберите пиктограмму для категории в окне Выбор изображения.
- **4.** Нажмите Сохранить.

#### Добавить пиктограмму

Перетяните требуемую пиктограмму на панель Dock или в категорию.

#### Удаление категории или пиктограммы

- **1.** Нажмите правой кнопкой мыши по категории или пиктограмме и выберите Удалить ссылку или Удалить категорию.
- **2.** Следуйте инструкциям на экране.

## Индивидуальная настройка панели Dock

- **1.** Нажмите правой кнопкой мыши по Dock и выберите Дополнительные настройки.
- **2.** Выберите нужный вариант персональной настройки панели Dell Dock.
## Онлайн-система создания резервных копий (Dell DataSafe Online Backup)

- ПРИМЕЧАНИЕ. Онлайновая система создания резервных копий Dell DataSafe в некоторых регионах может быть недоступна.
- ПРИМЕЧАНИЕ. Для обеспечения высокой скорости загрузки и пересылки файлов рекомендуется широкополосное соединение.

Dell DataSafe Online представляет собой автоматизированную службу архивирования и восстановления, которая позволяет защищать Ваши данные в случае их потери в результате кражи компьютера, пожара или природных катастроф. Доступ к этой службе осуществляется по пользовательскому профилю, защищенному паролем.

Для получения дополнительной информации, см. веб-узел delldatasafe.com.

Для того чтобы назначить график резервирования:

- **1.** Выполните двойной щелчок по ярлыку Dell DataSafe Online и на панели задач.
- **2.** Следуйте инструкциям на экране.

# <span id="page-37-0"></span>Поиск и устранение неисправностей

В данном разделе приводится информация по устранению неисправностей в Вашем компьютере. Если у Вас не получается решить проблему с помощью следующих указаний, см. разделы «Использование утилит службы поддержки» на стр. [44](#page-45-0) или «Как связаться с корпорацией Dell» на стр. [74](#page-75-0).

## Звуковые коды

При возникновении неполадок Ваш компьютер при запуске может издавать последовательность звуковых сигналов. Эта последовательность, или кодовый сигнал, указывает на проблему. В этом случае запишите код ошибки и обратитесь за помощью в корпорацию Dell (см. «Как связаться с корпорацией Dell» на стр. [74](#page-75-0)).

ПРИМЕЧАНИЕ. Для замены деталей см. *Руководство по обслуживанию* на вебузле службы поддержки DELL по адресу support.dell.com/manuals.

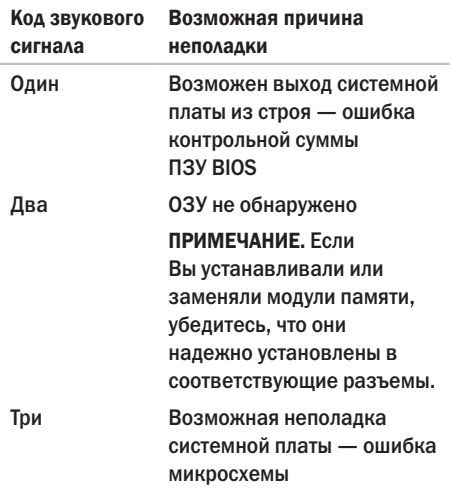

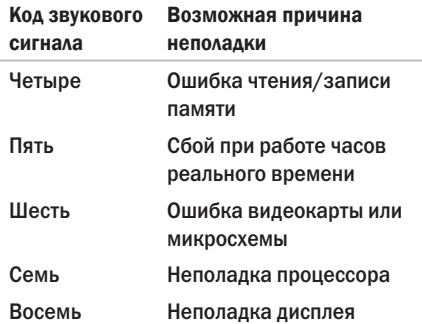

## Проблемы, связанные с сетью

#### Беспроводное подключение

Если беспроводное подключение к сети отсутствует: беспроводной маршрутизатор не работает или средства беспроводного доступа на компьютере были отключены.

- **•** Убедитесь в том, что беспроводной режим включен на Вашем компьютере (см. «Включение или выключение беспроводного режима» на стр. [12](#page-13-0)).
- **•** Проверьте состояние Вашего беспроводного маршрутизатора и убедитесь в том, что он включен, а также в его подключении к источнику данных (кабельный модем или сетевой концентратор).
- **•** Восстановите подключение к беспроводному маршрутизатору (см. «Настройка беспроводного соединения» на стр. [15\)](#page-16-0).

**•** Помехи могут блокировать или негативно влиять на сигнал беспроводного подключения. Попробуйте разместить компьютер ближе к беспроводному маршрутизатору.

### Проводное подключение

Отсутствие проводного подключения к сети означает, что кабель неплотно вставлен или поврежден.

- **•** Проверьте состояние кабеля и убедитесь в том, что он вставлен в разъем и не поврежден.
- **•** Световой индикатор наличия подключения на разъеме встроенного сетевого адаптера позволяет Вам проверить работоспособность подключения и получить информацию о его состоянии.
	- Зеленый: устойчивое соединение между сетью 10 Мбит/с и компьютером.
	- Оранжевый: устойчивое соединение между сетью 100 Мбит/с и компьютером.
- Индикатор не горит: физическое соединение с сетью отсутствует. Для получения дополнительной информации и помощи обратитесь к сетевому администратору или к поставщику услуг Интернет.
- ПРИМЕЧАНИЕ. Индикатор наличия соединения на разъеме адаптера проводного соединения предназначен только для проводного соединения. Он не указывает на состояние беспроводных подключений.

## Проблемы, связанные с питанием

Если индикатор питания не горит: компьютер выключен, находится в спящем режиме или не подключен к источнику питания.

- **•** Нажмите кнопку питания компьютера. Если компьютер был выключен или находился в спящем режиме, он возвратится к нормальной работе.
- **•** Подключите кабель адаптера питания к разъему питания на компьютере и к электросети.
- **•** Если компьютер подключается через разветвитель, убедитесь, что разветвитель подключен к электросети и включен.
- **•** При проверке компьютера на включение временно не пользуйтесь стабилизаторами, разветвителями и удлинителями.
- **•** Убедитесь в том, что электрическая розетка исправна, проверив ее при помощи иного устройства, например светильника.
- **•** Проверьте соединения кабеля адаптера.
- **•** Если на адаптаре есть индикатор, убедитесь в том, что он горит.

Если индикатор постоянно светится белым светом и компьютер не реагирует на команды: дисплей может не отвечать на команды.

- **•** Нажимайте кнопку выключения питания до выключения компьютера, затем снова нажмите эту кнопку, чтобы включить компьютер.
- **•** Если не удается устранить проблему, обратитесь в компанию Dell (см. раздел «Как связаться с корпорацией Dell» на стр. [74](#page-75-0)).

Если индикатор питания мигает белым цветом, компьютер находится в ждущем режиме или дисплей не отвечает.

**•** Нажмите кнопку питания на клавиатуре, передвиньте указатель курсора на сенсорной панели с помощью пальца или подключенной мыши или нажмите любую клавишу на клавиатуре, чтобы возобновить нормальную работу.

- **•** Если на дисплее не появилось изображение, нажмите кнопку питания до отключения компьютера, а затем повторно включите его.
- **•** Если не удается устранить проблему, обратитесь в компанию Dell (см. раздел «Как связаться с корпорацией Dell» на стр. [74](#page-75-0)).

Наличие помех, ухудшающих качество приема на Вашем компьютере, означает действие постороннего сигнала, который создает помехи, прерывая или блокируя другие сигналы. Возможные причины помех:

- **•** Кабельные удлинители для мыши, клавиатуры и питания.
- **•** Слишком большое количество устройств подключено к удлинителю.
- **•** Несколько сетевых фильтров подключено к одной розетке.

## Проблемы, связанные с памятью

Если отображается сообщение о недостаточном объеме памяти:

- **•** Cохраните и закройте все файлы, а также закройте все неиспользуемые программы и поверьте, помогло ли это решить проблему.
- **•** Минимальные требования к памяти указаны в документации по программному обеспечению.
- **•** Если не удается устранить проблему, обратитесь в компанию Dell (см. раздел «Как связаться с корпорацией Dell» на стр. [74](#page-75-0)).

#### Если возникают другие проблемы с памятью:

- **•** Запустите программу Dell Diagnostic (см. «Dell Diagnostics» на стр. [49](#page-50-0)).
- **•** Если не удается устранить проблему, обратитесь в компанию Dell (см. раздел «Как связаться с корпорацией Dell» на стр. [74](#page-75-0)).

### <span id="page-42-0"></span>Зависание компьютера и неисправности программного обеспечения

Если компьютер не включается, убедитесь, что сетевой кабель надежно подключен к компьютеру и к электрической розетке.

Если программа не отвечает, завершите выполнение программы:

- 1 Нажмите <Ctrl><Shift><Fsc> одновременно.
- 2. Перейдите на вкладку Приложения.
- 3. Выберите программу, которая не отвечает на запросы.
- 4. Нажмите кнопку Завершить задачу.

Если программа часто прекращает работу, см. локументацию на программное обеспечение. Если необхолимо, улалите и заново установите программу.

- ПРИМЕЧАНИЕ, Инструкции по установке программы обычно содержатся в сопутствующей к ней документации или на диске (компакт-диске или DVD-диске).
- ПРИМЕЧАНИЕ. Ваш компьютер не  $\mathscr{U}$ оборулован встроенным лисковолом лля оптических лисков. Используйте внешние лисковолы лля оптических дисков или любое внешнее устройство хранения ланных лля выполнения лействий, требующих использования оптических лисков.

Если компьютер перестает отвечать на команды или отображается экран темносинего цвета:

ВНИМАНИЕ. Если Вы не смогли завершить работу системы. данные могут быть потеряны.

Если компьютер не реагирует на нажатие клавиш на клавиатуре или на перемещение мыши, нажмите кнопку питания, выключите компьютер, а затем включите его вновь.

#### Если программа разработана для более ранних версий операционной системы Microsoft® Windows<sup>®</sup>.

Запустите Мастер совместимости программ. Мастер совместимости программ настраивает программу таким образом. чтобы она работала в операционных системах, отличных от Windows.

Для запуска Мастера совместимости программ.

- 1. Нажмите Пуск  $\bigoplus$   $\rightarrow$  Панель управления $\rightarrow$ Программы→ Запуск программ. разработанных для предыдущих версий Windows
- 2. В окне приветствия нажмите кнопку Далее.
- 3. Следуйте инструкциям на экране.

#### Если возникают другие проблемы с программным обеспечением:

• Сразу же создайте резервные копии файлов.

- Используйте антивирусное программное обеспечение для проверки жестких дисков или компакт-дисков.
- Сохраните и закройте все открытые файлы или программы, а затем завершите работу компьютера с помошью меню Пуск (3).
- Прочитайте документацию по программе или обратитесь к производителю за информацией по устранению неисправностей:
	- Убедитесь, что программа совместима с операционной системой, установленной на Вашем компьютере.
	- Убелитесь, что Ваш компьютер соответствует минимальным требованиям к оборудованию, необходимым для запуска программного обеспечения. См. необходимую информацию в документации по программе.
	- Убелитесь, что программа была правильно установлена и настроена.
- Убедитесь, что работа драйверов устройств не противоречит программе.
- Если необходимо, удалите и заново установите программу.
- Запишите все отображаемые сообщения об ошибках, для того чтобы упростить выявление неисправности при обращении в Dell.

# <span id="page-45-0"></span>Использование утилит службы поддержки

## Центр поддержки Dell

Центр поддержки Dell является простым в использовании приложением, которое позволяет получить информацию о Вашем компьютере, персонализированном обслуживании и ресурсах поддержки.

Нажмите значок в панели задач для запуска приложения.

На стартовой странице Центра поддержки Dell отображается номер модели Вашего компьютера, метка производителя, код экспресс-обслуживания и информация для связи со службой технического обслуживания. Ссылки, указанные на домашней странице, позволяют получить доступ к следующим разделам.

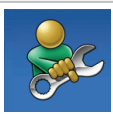

Самопомощь (устранение неисправностей, безопасность, производительность системы, сеть/Интернет, резервные копии/восстановление системы и операционные системы Windows)

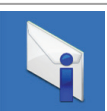

Предупреждения (предупреждения службы поддержки, относящиеся к Вашему компьютеру)

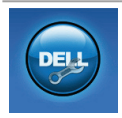

Помощь Dell (техническая поддержка с помощью утилиты DellConnect™. служба послепродажного обслуживания, обучение и учебные материалы, справка по работе с Solution Station™и оперативное сканирование с помошью PC CheckUp)

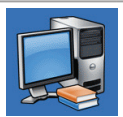

Информация о системе (локументация к системе, информация о гарантии, свеления о системе, модернизация и вспомогательное оборудование).

Для получения лополнительной информации о Центре поддержки Dell и доступных утилитах службы поллержки нажмите вклалку Services на веб-узле support.dell.com.

## **My Dell Downloads** (Мои загрузки Dell)

ПРИМЕЧАНИЕ. Утилита My Dell Downloads может быть доступна не во всех регионах.

Для некоторого программного обеспечения, установленного на Вашем компьютере. отсутствуют резервные CD- или DVD-диски. Данное программное обеспечение доступно на My Dell Downloads. С этого веб-сайта Вы можете загрузить имеющееся в наличии программное обеспечение для переустановки или создать собственное средство для резервного копирования.

Чтобы зарегистрироваться и использовать My Dell Downloads.

- 1. Перейдите на страницу downloadstore.dell.com/media.
- 2. Для регистрации и загрузки программного обеспечения следуйте инструкциям. появляющимся на экране.

3. Выполните переустановку или созлайте лиск с резервной копией программного обеспечения лля послелующего ИСПОЛЬЗОВАНИЯ

## Системные сообщения

Если при работе с компьютером у Вас возникла какая-либо проблема, на экране может отобразится системное сообщение. которое поможет Вам определить ее причину и выбрать требуемое действие для разрешения текущей ситуации.

И ПРИМЕЧАНИЕ. Если какого-либо сообщения нет среди следующих примеров, см. локументацию по операционной системе или программе. которая работала в момент появления этого сообщения. В качестве альтернативного варианта Вы можете обратиться к Техническому руководству Dell, которое нахолится на жестком диске Вашего компьютера или на вебузле support.dell.com/manuals. Кроме того. Вы можете связаться с компанией Dell (см. разлел «Как связаться с корпорацией Dell» на стр. 74).

Alert! Previous attempts at booting this system have failed at checkpoint [nnnn]. For help in resolving this problem, please note this checkpoint and contact Dell Technical Support (Предупреждение! Предыдущие попытки по загрузке данной системы не удались в контрольной точке [nnnn]. Для получения справочной информации по решению данной проблемы следует записать номер контрольной точки и связаться со службой технической поддержки Dell). Если компьютеру не удалось выполнить процедуру загрузки три раза подряд из-за возникновения одной и той же ошибки, обратитесь в Dell (см. раздел «Как связаться с корпорацией Dell» на стр. [74](#page-75-0)).

CMOS checksum error (Ошибка в контрольной сумме CMOS). Возможная неисправность системной платы или низкий заряд батареи часов RTC. Замените аккумулятор (см. *Руководство по обслуживанию* на веб-узле support.dell.com/manuals) или свяжитесь с Dell (см. раздел «Как связаться с корпорацией Dell» на стр. [74](#page-75-0)).

Hard-disk drive failure (Неисправность жесткого диска). Возможная ошибка жесткого диска на этапе процедуры POST. Обратитесь в Dell (см. раздел «Как связаться с корпорацией Dell» на стр. [74](#page-75-0)).

Hard-disk drive read failure (Ошибка чтения жесткого диска). Возможная неисправность жесткого диска во время загрузочного теста жесткого диска. Обратитесь в Dell (см. раздел «Как связаться с корпорацией Dell» на стр. [74\)](#page-75-0).

Keyboard failure (Ошибка клавиатуры). Выход клавиатуры из строя, или плохо закреплен кабель. Замените клавиатуру (см. *Руководство по обслуживанию* на веб-узле support.dell.com/manuals).

No boot device available (OTCYTCTBYET загрузочное устройство). Отсутствует загрузочный сектор жесткого диска. отсоединился кабель жесткого диска или отсутствует загрузочное устройство.

- Если загрузочным устройством является жесткий лиск, он лолжен быть правильно установлен и разбит на разлелы, как загрузочное устройство.
- Войдите в меню настройки системы и убедитесь в том, что информация о порядке загрузки установлена правильно (см. Техническое руководство Dell на своем компьютере или на веб-узле службы поддержки Dell по адресу support.dell.com/manuals).

No timer tick interrupt (Отсутствует прерывание таймера). Возможно, неправильно функционирует микросхема на системной плате или произошел сбой материнской платы. Обратитесь в Dell (см. раздел «Как связаться с корпорацией Dell» на стр. 74).

### Поиск и устранение неисправностей оборудования

Если устройство не обнаружено во время настройки операционной системы или обнаружено, но неправильно настроено. Вы можете воспользоваться функцией Hardware Troubleshooter. чтобы решить проблему несовместимости.

Чтобы запустить поиск и устранение неисправностей оборудования, выполните указанные ниже действия.

- 1. Нажмите Пуск $\bigoplus$   $\rightarrow$  Справка и поддержка.
- 2. Введите Поиск и устранение неисправностей оборудования в поле поиска и нажмите <Enter> для запуска поиска.
- 3. В окне результатов поиска выберите пункт, содержащий наилучшее описание проблемы, и выполните действия по устранению неисправности.

## <span id="page-50-0"></span>Утилита Dell Diagnostics

Если при работе на компьютере возникают неполадки, выполните тесты, указанные в разделе «Зависание программ и проблемы с программным обеспечением» на стр. 41, и. прежде чем обращаться в службу технической поддержки Dell за консультацией, запустите программу Dell Diagnostics.

- $\mathscr{U}$ **ПРИМЕЧАНИЕ, Утилита Dell Diagnostics** работает только на компьютерах Dell.
- **ПРИМЕЧАНИЕ.** Компакт-диск Drivers and  $\mathscr{M}$ Utilities (Драйверы и утилиты) может не входить в комплект поставки.

Убедитесь, что устройство, которое необходимо протестировать, отображается в настройках системы и является активным. При работе системы самоконтроля в момент загрузки (POST) нажмите клавишу <F2> и войдите в утилиту настройки BIOS.

Запустите программу диагностики Dell Diagnostics с жесткого лиска или с компакт-диска Drivers and Utilities (Драйверы и утилиты).

### Запуск программы Dell Diagnostics с жесткого диска

Программа Dell Diagnostics находится в скрытом разделе Diagnostic Utility (Утилита диагностики) жесткого диска.

- И ПРИМЕЧАНИЕ. Если на дисплее компьютера отсутствует изображение. обратитесь за помощью в корпорацию Dell (см. раздел «Как связаться с корпорацией Dell» на стр. 74).
- 1. Убедитесь, что компьютер подключен к исправной электророзетке.
- 2. Включите (или перезагрузите) компьютер.
- 3. После появления логотипа DFLI™ немелленно нажмите <F12>. Выберите пункт Diagnostics (Диагностика) в загрузочном меню и нажмите клавишу  $\epsilon$ Enters

Это может привести к запуску анализа системы перед загрузкой (Pre-Boot System Assessment) Вашего компьютера.

- ПРИМЕЧАНИЕ. Если Вы не успели нажать эту клавишу и появился экран с логотипом операционной системы, дождитесь появления рабочего стола Microsoft® Windows®, затем выключите компьютер и повторите попытку.
- ПРИМЕЧАНИЕ. Если будет получено сообщение о том, что разделы утилиты диагностики не найдены, запустите программу Dell Diagnostics с носителя *Drivers and Utilities* (Драйверы и утилиты).

*Если запущено PSA:*

- a. PSA начнет проводить проверки.
- b. В случае успешного завершения всех проверок PSA отображается следующее сообщение. «No problems have been found with this system so far. Do you want to run the remaining memory tests? This will take about 30 minutes or more. Do you want to continue? (Recommended)».

(На данный момент проблем с системой не обнаружено. Желаете провести остальные тесты памяти? Их выполнение займет примерно 30 минут или больше. Желает продолжить? (рекомендуется)).

- c. Если существуют проблемы с модулями памяти, нажмите <y>, в противном случае нажмите <n>.
- d. Отобразится следующее сообщение. «Booting Dell Diagnostic Utility Partition. Press any key to continue». (Загрузка диагностической утилиты для секторов. Для продолжения нажмите любую клавишу).
- e. Для продолжения нажмите любую клавишу (Загрузка раздела утилиты Dell Diagnostic Utility. Нажмите любую клавишу для продолжения). Появится окно Выбор варианта.

#### **Использование утилит службы поддержки**

#### *Если PSA не используется:*

Нажмите на любую клавишу для запуска утилиты Dell Diagnostics из диагностического раздела на Вашем жестком диске и откройте окно Выбор варианта.

- **4.** Выберите требуемый тест.
- **5.** Если во время выполнения проверки возникает ошибка, отображается сообщение об ошибке с указанием кода ошибки и описанием проблемы. Запишите код ошибки и описание проблемы и обратитесь за помощью в корпорацию Dell (см. «Как связаться с корпорацией Dell» на стр. [74](#page-75-0)).
- 

ПРИМЕЧАНИЕ. Метка производителя (Service Tag) компьютера отображается в верхней части экрана каждого теста. Она позволяет идентифицировать Ваш компьютер при обращении в компанию Dell за помощью.

- **6.** После завершения всех проверок закройте тестовое окно для возвращения в окно Выбор варианта.
- **7.** Для выхода из утилиты Dell Diagnostics и перезагрузки компьютера нажмите на кнопку Выход.

### Запуск программы Dell Diagnostics с компакт-диска Drivers and Utilities (Драйверы и утилиты)

- ПРИМЕЧАНИЕ. Ваш компьютер не оборудован встроенным дисководом для оптических дисков. Используйте внешние дисководы для оптических дисков или любое внешнее устройство хранения данных для выполнения действий, требующих использования оптических дисков.
- ПРИМЕЧАНИЕ. Компакт-диск *Drivers and Utilities* (Драйверы и утилиты) может не входить в комплект поставки.
- 1. Вставьте компакт-лиск Drivers and Utilities (Драйверы и утилиты).
- 2. Выключите и перезагрузите компьютер. После появления логотила DELL™ немедленно нажмите <F12>.
- ПРИМЕЧАНИЕ. Если Вы не успели нажать эту клавишу и появился экран с логотипом операционной системы. дождитесь появления рабочего стола Microsoft® Windows®, затем выключите компьютер и повторите попытку.
	- ПРИМЕЧАНИЕ. Последующие шаги изменяют последовательность загрузки только на один раз. В следующий раз загрузка компьютера будет выполняться в соответствии с устройствами. указанными в программе настройки системы.
- 3. При появлении списка загрузочных устройств выделите пункт CD/DVD/CD-RW и нажмите клавишу <Enter>.
- 4. В появившемся меню выберите параметр Boot from CD-ROM (Загрузка с компактлиска) и нажмите клавишу <Enter>.
- 5. Введите 1. чтобы открыть меню компактдиска, и нажмите клавишу <Enter> для продолжения.
- 6. В нумерованном списке выберите Run the 32 Bit Dell Diagnostics (Запуск 32-разрядной программы Dell Diagnostics). Если в списке имеется несколько версий, выберите наиболее подходящую для Вашего компьютера.
- 7. Выберите требуемый тест.
- 8. Если во время выполнения проверки возникает ошибка, отображается сообщение об ошибке с указанием кода ошибки и описанием проблемы. Запишите код ошибки и описание проблемы и обратитесь за помощью в корпорацию Dell (см. «Как связаться с корпорацией Dell» на стр. 74).
- ПРИМЕЧАНИЕ. Метка производителя (Service Tag) компьютера отображается в верхней части экрана каждого теста. Она позволяет идентифицировать Ваш компьютер при обращении в компанию Dell за помощью.
- **9.** После завершения всех проверок закройте тестовое окно для возвращения в окно Выбор варианта.
- **10.** Для выхода из утилиты Dell Diagnostics и перезагрузки компьютера нажмите на кнопку Выход.
- **11.** Извлеките компакт-диск *Drivers and Utilities* (Драйверы и утилиты).

# Восстановление операционной системы

Вы можете восстановить операционную систему на Вашем компьютере следующими способами:

ВНИМАНИЕ. Использование образа для восстановления Dell Factory Image Restore или диска с *операционной системой* полностью удаляет все файлы данных на Вашем компьютере. Прежде чем использовать данные функции, создайте резервную копию всех данных, если это возможно.

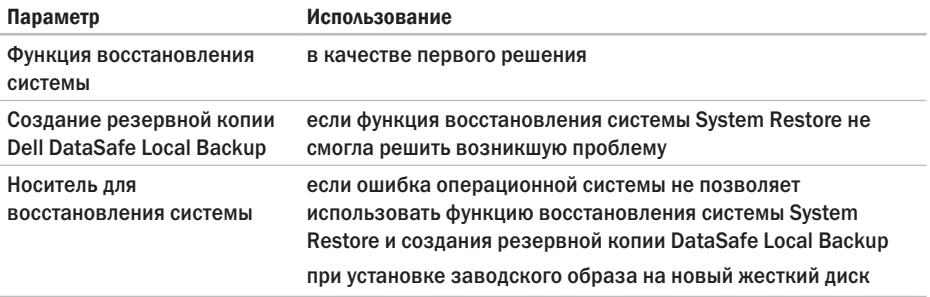

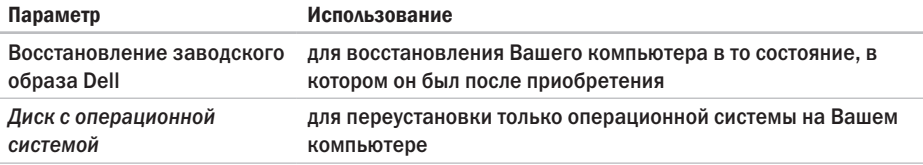

ПРИМЕЧАНИЕ. Диск с *операционной системой* может не входить в комплект поставки.

### Функция восстановления системы

Операционная система Windows содержит функцию восстановления системы. которая позволяет вернуть компьютер к предыдущему рабочему состоянию (не оказывая влияние на файлы данных), если изменения оборудования, программного обеспечения или других системных настроек привели компьютер в нежелательное рабочее состояние. Любые изменения, внесенные на компьютер при восстановлении системы, можно отменить.

ВНИМАНИЕ. регулярно создавайте резервные копии данных. Функция ВОССТАНОВЛЕНИЯ СИСТЕМЫ НЕ ОТСЛЕЖИВАЕТ изменения в файлах данных и не восстанавливает эти файлы.

#### Запуск функции восстановления

Для восстановления Вашего компьютера:

- 1. Нажмите кнопку Пуск (Э.
- 2. В поле поиска ввелите System Restore (Восстановление системы) и нажмите  $<$ Fnter $>$
- ПРИМЕЧАНИЕ. Может появиться окно  $\mathscr{M}$ Контроль учетных записей пользователей. Если Вы являетесь администратором. выберите Продолжить. В противном случае обратитесь к администратору для выполнения необходимой операции.
- 3. Нажмите Далее и следуйте инструкциям на экране.

В случае если функция восстановления не помогла решить проблему, возможна отмена последнего восстановления системы.

#### Отмена последнего восстановления системы

- ПРИМЕЧАНИЕ. Перед отменой последнего восстановления системы сохраните и закройте все открытые файлы и завершите работу всех открытых программ. Не изменяйте. не открывайте и не удаляйте файлы и программы до завершения восстановления системы.
- 1. Нажмите кнопку Пуск  $\mathbb{G}$ .
- 2. В поле поиска введите Восстановление системы и нажмите кнопку <Enter>.
- 3. Нажмите кнопку Отменить последнее восстановление, а затем нажмите кнопку Далее.

### <span id="page-58-0"></span>Программа для создания резервной копии Dell **DataSafe Local Backup**

ВНИМАНИЕ. В результате использования функции восстановления заводского образа Dell будут полностью удалены все данные на жестком диске, включая все программы и драйверы, установленные после приобретения компьютера. Подготовьте диск с приложениями. которые Вам необходимо установить. перед использованием функции создания резервной копии Dell DataSafe Local Васкир. Используйте функцию создания резервной копии Dell DataSafe Local Васкир только в том случае, если с помощью функции восстановления системы не удалось решить проблему с операционной системой.

- ВНИМАНИЕ. Несмотря на то, что функция создания резервной копии Dell DataSafe Local Backup разработана для сохранения файлов данных на Вашем компьютере, рекомендуется создать резервную копию файлов данных перед использованием этой функции.
- ПРИМЕЧАНИЕ. Улитита Dell DataSafe  $\mathscr{U}$ Local Backup может быть недоступна в некоторых регионах.
- ПРИМЕЧАНИЕ. Если функция создания  $\mathscr{M}$ резервной копии Dell DataSafe отсутствует на Вашем компьютере, используйте функцию восстановления заводского образа Dell (см. раздел «Функция восстановления заводского образа Dell» на стр. [62](#page-63-0)) для восстановления операционной системы.

Вы можете использовать функцию создания резервной копии Dell DataSafe Local Backup для восстановления рабочего состояния жесткого диска, которое было в момент покупки компьютера, сохранив файлы данных, хранящиеся на Вашем компьютере.

Функция создания резервной копии Dell DataSafe позволяет Вам:

- **•** Создать резервную копию и восстановить компьютер в предыдущее рабочее состояние
- **•** Создать диск для восстановления системы

### Функция создания резервной копии **Dell DataSafe Local Backup Basic**

Для восстановления заводского образа при сохранении файлов данных:

- 1. Выключите компьютер.
- 2. Отключите все устройства (USB-привод. принтер и т.д.), подключенные к компьютеру, и отсоедините все новое оборудование, установленное внутри компьютера.
- ПРИМЕЧАНИЕ. Не отключайте алаптер переменного тока.
- 3. Включите Ваш компьютер.
- 4. При появлении логотипа DELL™ нажмите клавишу <F8> несколько раз для получения доступа к окну Дополнительные параметры загрузки.
- 
- ПРИМЕЧАНИЕ, Если Вы не успели нажать эту клавишу и появился экран с логотипом операционной системы. дождитесь появления рабочего стола Microsoft® Windows®, затем выключите компьютер и повторите попытку.
- 5. Выберите Восстановить компьютер.
- 6. Выберите опцию Dell DataSafe Restore and Emergency Backup (Функция восстановления данных Dell DataSafe и аварийного копирования данных) из меню Дополнительные параметры загрузки и следуйте инструкциям, появляющимся на экране.
- ПРИМЕЧАНИЕ. Процесс восстановления может занять час или более в зависимости от объема данных, которые необходимо восстановить.
- ПРИМЕЧАНИЕ. Для получения более подробной информации см. базу данных. ст. 353560 на веб-узле support.dell.com.

### Обновление системы до версии Dell DataSafe Local Backup Professional

ПРИМЕЧАНИЕ. Программа Dell DataSafe  $\mathscr{M}$ Local Backup Professional может быть установлена на Вашем компьютере, если Вы заказали ее в момент совершения покупки.

Dell DataSafe Local Backup Professional предоставляет дополнительные функции, которые позволяют Вам:

- **•** Создать резервную копию и восстановить Ваш компьютер в зависимости от типов файлов
- **•** Создать резервную копию файлов на локальных устройствах хранения
- **•** Осуществлять резервное копирование по расписанию

Для обновления системы до версии Dell DataSafe Local Backup Professional.

- **1.** Дважды нажмите на ярлык Dell DataSafe Local Backup **C** на панели задач.
- **2.** Нажмите Upgrade Now! (Обновить сейчас!).
- **3.** Для завершения обновления следуйте инструкциям, появляющимся на экране.

### Диск для восстановления системы

ВНИМАНИЕ. Несмотря на то, что диск для восстановления системы предназначен для сохранения файлов данных на Вашем компьютере, рекомендуется создать резервную копию файлов данных перед использованием диска для восстановления системы.

ПРИМЕЧАНИЕ. Ваш компьютер не оборудован встроенным дисководом для оптических дисков. Используйте внешние дисководы для оптических дисков или любое внешнее устройство хранения данных для выполнения действий, требующих использования оптических дисков.

Вы можете использовать диск для восстановления системы, созданный с использованием программы Dell DataSafe Local Backup, чтобы вернуть жесткий диск в то рабочее состояние, в котором он находился при покупке компьютера, сохраняя при этом данные на своем компьютере.

Используйте диск для восстановления данных в следующих случаях:

- **•** Сбой операционной системы, не позволяющий использовать опции восстановления, установленные на Вашем компьютере.
- **•** Ошибка жесткого диска, которая не позволяет восстановить данные.

Для восстановления заводского образа Вашего компьютера с использованием диска для восстановления системы:

- **1.** Вставьте диск для восстановления системы или USB-носитель и перезагрузить компьютер.
- **2.** После появления логотипа DELL™ немедленно нажмите <F12>.
- ПРИМЕЧАНИЕ. Если Вы не успели нажать эту клавишу и появился экран с логотипом операционной системы, дождитесь появления рабочего стола Microsoft® Windows®, затем выключите компьютер и повторите попытку.
- **3.** Выберите нужное устройство загрузки из списка и нажмите <Enter>.
- **4.** Для завершения процесса восстановления следуйте инструкциям на экране.

### <span id="page-63-0"></span>Восстановление заводского образа Dell (Dell Factory Image Restore)

ВНИМАНИЕ. В результате использования функции восстановления заводского образа Dell будут полностью удалены все данные на жестком диске, включая все программы и драйверы, установленные после приобретения компьютера. Прежде чем использовать данную функцию, создайте резервную копию всех данных, если это возможно. Используйте функцию восстановления заводского образа Dell только в том случае, если с помощью функции восстановления системы не удалось решить проблему с операционной системой.

ПРИМЕЧАНИЕ. Функция восстановления заводского образа Dell может быть недоступна в некоторых странах, а также на некоторых компьютерах.

И ПРИМЕЧАНИЕ. Если функция восстановления заводского образа Dell отсутствует на Вашем компьютере, используйте функцию создания резервной копии Dell DataSafe (см. «Создание резервной копии Dell DataSafe» на странице [57](#page-58-0)) для восстановления операционной системы.

Используйте функцию восстановления заводского образа Dell только в качестве последнего способа восстановления операционной системы. Данные функции возвращают жесткий диск в состояние, в котором он находился при покупке компьютера. Любые программы или файлы, установленные после приобретения компьютера, включая файлы данных, будут окончательно удалены с жесткого диска. Файлами данных являются документы, электронные таблицы, сообщения электронной почты, цифровые фотографии, музыкальные файлы и т.д. Прежде чем использовать функцию восстановления заводского образа Dell, создайте резервную копию всех данных, если это возможно.

### Выполнение восстановления заводского образа Dell

- **1.** Включите компьютер.
- **2.** При появлении логотипа DELL™ нажмите клавишу <F8> несколько раз для получения доступа к окну Дополнительные параметры загрузки.
- ПРИМЕЧАНИЕ. Если Вы не успели нажать эту клавишу и появился экран с логотипом операционной системы, дождитесь появления рабочего стола Microsoft® Windows®, затем выключите компьютер и повторите попытку.
- **3.** Выберите Восстановить компьютер. Появится окно «Параметры восстановления системы».
- **4.** Выберите раскладку клавиатуры и нажмите кнопку Далее.
- **5.** Для получения доступа к параметрам восстановления войдите в систему, используя учетную запись локального пользователя. Для получения доступа к командной строке введите администратор в поле «Имя пользователя», а затем нажмите кнопку OK.
- **6.** Нажмите Dell Factory Image Restore (Восстановление заводского образа Dell). Появится окно приветствия программы восстановления заводского образа Dell.
	- ПРИМЕЧАНИЕ. В зависимости от конфигурации следует выбрать Dell Factory Tools (Заводские инструменты Dell), а затем Dell Factory Image Restore (Восстановление заводского образа Dell).
- **7.** Нажмите кнопку Далее. Появится окно «Подтверждение удаления данных».
- ПРИМЕЧАНИЕ. Если использование функции восстановления заводского образа Dell не требуется, нажмите Отмена.
- **8.** Активируйте кнопку-флажок для подтверждения того, что Вы хотите продолжить форматирование жесткого диска и восстановление заводского состояния программного обеспечения системы, а затем нажмите Далее. Начнется процесс восстановления, который может продолжаться пять и более минут. Когда будет восстановлено заводское состояние операционной системы и установленных на заводе приложений, появится сообщение.
- **9.** Нажмите кнопку Готово для перезагрузки компьютера.

## Получение поддержки

Если при работе на компьютере возникают неполалки. Вы можете выполнить указанные лействия лля лиагностики и устранения проблемы:

- 1. См. «Поиск и устранение неисправностей» на странице 36 для получения информации и описания процедур решения проблемы, которая возникла с Вашим компьютером.
- 2. Для получения более подробного описания приведенных в настоящем разделе функций см. Техническое руководство Dell на жестком диске или на странице службы поддержки Dell по anpecy support.dell.com/manuals.
- 3. См. «Утилита Dell Diagnostics» на стр. 49 для ознакомления с порядком действий по запуску утилиты Dell Diagnostics.
- 4. Заполните «Диагностическую контрольную таблину» на странице 73.
- 5. Используйте обширный набор оперативных услуг Dell, доступных на веб-vзле службы поддержки Dell (support.dell.com). для получения помощи в установке и при решении проблем. См. «Онлайн-услуги» на стр. 67 для получения более широкого списка онлайн-услуг службы поддержки Dell.
- 6. Если предшествующие действия не помогли решить проблему, см. «Как связаться с корпорацией Dell» на стр. 72.
- ПРИМЕЧАНИЕ. Свяжитесь со службой технической поддержки Dell по стационарному телефону или через компьютер, чтобы специалисты службы поддержки смогли помочь Вам в выполнении необходимых действий.

ПРИМЕЧАНИЕ. Система с использованием кода экспресс-обслуживания Dell может быть доступна не во всех странах.

После подсказки автоматической телефонной системы Dell введите Ваш код экспресс-обслуживания для перевода своего звонка непосредственно к обслуживающему персоналу. Если код экспресс-обслуживания отсутствует, откройте папку Dell Accessories (Сопутствующие средства Dell), дважды нажмите на значок Express Service Code (Код экспресс-обслуживания) и далее следуйте инструкциям на экране.

ПРИМЕЧАНИЕ. Некоторые из служб  $\mathscr{M}$ могут быть недоступны за пределами континентальной части США. Информацию о доступных справочных средствах можно получить в местном представительстве корпорации Dell.

## Служба технической поддержки и поддержки покупателей

Служба технической поддержки Dell ответит на Ваши вопросы относительно аппаратного обеспечения Dell. Для быстрых и точных ответов на запросы клиентов персонал нашей службы поддержки использует автоматизированную систему диагностики.

Для связи со службой поддержки Dell см. «Перед звонком» на стр.[72](#page-73-0), а затем найдите контактную информацию для Вашего региона или перейдите по адресу support.dell.com.

## **DellConnect**

DellConnect™ является простым приложением для организации оперативного доступа, которое позволяет специалисту службы поддержки или обслуживания компании Dell получить доступ к Вашему компьютеру по широкополосному подключению, диагностировать Вашу проблему и исправить ее под Вашим контролем. Более подробную информацию см. на веб-узле www.dell.com/dellconnect.

## <span id="page-68-0"></span>Оперативное обслуживание

Информацию о продуктах и услугах Dell можно получить на следующих веб-узлах:

- **•** www.dell.com
- **•** www.dell.com/ap (только для стран Азиатско-Тихоокеанского региона)
- **•** www.dell.com/jp (только для Японии)
- **•** www.euro.dell.com (только для стран Европы)
- **•** www.dell.com/la (для стран Латинской Америки и Карибского бассейна)
- **•** www.dell.ca (только для Канады)

#### **Получение поддержки**

Связаться со службой технической поддержки Dell можно на следующих веб-узлах и по следующим адресам электронной почты:

### Веб-узлы службы технической поддержки Dell

- **•** support.dell.com
- **•** support.jp.dell.com (только для Японии)
- **•** support.euro.dell.com (только для Европы)

### Адреса электронной почты службы поддержки Dell

- **•** mobile\_support@us.dell.com
- **•** support@us.dell.com
- **•** la-techsupport@dell.com (только для стран Латинской Америки и Карибского бассейна)
- **•** apsupport@dell.com (только для стран Азиатско-Тихоокеанского региона)

### Адреса электронной почты отдела маркетинга и продаж Dell

- apmarketing@dell.com (только для стран Азиатско-Тихоокеанского региона)
- sales\_canada@dell.com (только для Канады)

### Анонимный вход на FTP-сервер

**•** ftp.dell.com

Зайдите как пользователь anonymous. используя в качестве пароля свой адрес электронной почты.

### Автоматическая система отслеживания заказа

Чтобы проверить состояние заказа по продуктам Dell, можно посетить веб-узел support.euro.dell.com или позвонить в автоматическую службу отслеживания заказа. Система попросит указать сведения, необходимые для идентификации Вашего заказа и подготовки отчета по нему.

Если при выполнении Вашего заказа были допущены ошибки, например пропущенные элементы, ошибочно вложенные элементы или ошибки в счете, следует связаться с Dell и получить соответствующую помощь. Во время звонка следует иметь на руках свой счет или упаковочный лист.

Для получения номера телефона для Вашего региона см. «Как связаться с корпорацией Dell» на стр. [74](#page-75-0).

### Информация о продуктах

Если Вам необходима информация о дополнительных продуктах производства Dell или Вы желаете разместить заказ, перейдите на веб-узел Dell по адресу www.dell.com. Для получения номера телефона для Вашего региона или для связи со специалистом по продажам см. «Как связаться с корпорацией Dell» на стр. [74.](#page-75-0)

### Возврат изделий для выполнения гарантийного ремонта или возмещения их стоимости

Подготавливайте все изделия, возвращаемые для гарантийного ремонта или возмещения стоимости, следующим образом:

ПРИМЕЧАНИЕ. Перед возвратом изделий в компанию Dell необходимо сделать резервную копию данных, имеющихся на жестких дисках и других накопительных устройствах, установленных в данном изделии. Удалите всю конфиденциальную, частную и личную информацию, извлеките все сменные носители информации, такие как гибкие диски, компакт-диски или медиа-карты. Компания Dell не несет ответственность за любую Вашу личную, частную или секретную информацию, потерю или повреждение данных, потерю или

повреждение извлекаемых носителей, которые могут быть включены в комплект возврата.

**1.** Свяжитесь с Dell для получения номера разрешения на возврат оборудования и четко напишите его в заметном месте на внешней стороне коробки.

Для получения номера телефона для своего региона см. «Как связаться с корпорацией Dell» на стр[.74.](#page-75-0)

- **2.** Вложите копию счета и письмо, в котором объясняются причины возврата.
- **3.** Вложите копию списка диагностических проверок (см. раздел «Диагностическая контрольная таблица» на стр. [73](#page-74-0)), в котором указаны проведенные Вами проверки и все сообщения об ошибках, которые были выведены утилитой Dell Diagnostics (см. «Утилита Dell Diagnostics» на стр. [49\)](#page-50-0).
- **4.** Если возврат изделия осуществляется с целью возмещения его стоимости, приложите все дополнительные принадлежности, прилагаемые к изделию (кабели питания, программное обеспечение, руководства и т.д.).
- **5.** Упакуйте оборудование в оригинальную упаковку (или аналогичным образом).
- ПРИМЕЧАНИЕ. Доставка производится за счет пользователя. Клиент также несет ответственность за страхование возвращаемого изделия и принимает во внимание риск его утери во время доставки в Dell. Пакеты, отправляемые наложенным платежом (C.O.D.), не принимаются.
- 

ПРИМЕЧАНИЕ. Посылки, при отправке которых не было выполнено любое из этих требований, не принимаются почтовой службой корпорации Dell и отсылаются обратно.

### <span id="page-73-0"></span>Перед звонком

ПРИМЕЧАНИЕ. Перед звонком в Dell подготовьте Ваш код экспресс-обслуживания. С помощью этого кода автоматическая телефонная служба поддержки сможет быстро соединить Вас с нужным специалистом. Также Вас могут попросить указать метку производителя компьютера.

#### Метка производителя

Метка производителя находится на наклейке на задней панели компьютера.

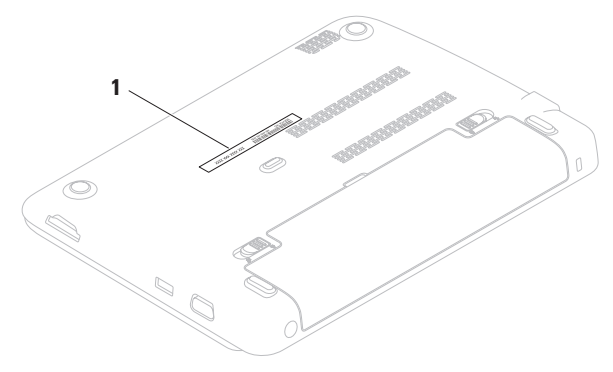

**1** Метка производителя

<span id="page-74-0"></span>Не забульте заполнить слелующий лиагностический контрольный список. Перел звонком в службу технической поллержки Dell слелует включить компьютер и во время разговора нахолиться рялом с ним. Вас также могут попросить набрать некоторые команды на клавиатуре. передавать подробную информацию во время выполнения операций или выполнить лругие лействия по устранению неисправностей. осуществление которых возможно только на самом компьютере. Убелитесь в наличии документации по компьютеру.

#### Диагностическая контрольная таблица

- $\bullet$  Има
- Дата заполнения.
- $•$  Annec.
- Номер телефона.
- Метка обслуживания (штриховой код в нижней части компьютера).
- Экспресс-кол техобслуживания.
- Номер разрешения на возврат товара (если предоставлен специалистом службы поддержки Dell).
- Операционная система и версия.
- Устройства.
- Платы расширения.
- Вы подключены к сети? Да/Нет
- Тип сети, версия и используемая сетевая плата.
- Программы и их версии.

Для определения содержимого файлов запуска Вашего компьютера см. документацию на операционную систему. Если компьютер подключен к принтеру, следует напечатать каждый файл. В противном случае необходимо записать содержимое каждого файла, прежде чем звонить в Dell.

- **•** Сообщение об ошибке, код сигнала или диагностический код.
- **•** Описание неполадки и произведенных процедур по ее поиску и устранению.

## Как связаться с корпорацией Dell

Номер телефона для клиентов в США: 800-WWW-DELL (800-999-3355).

ПРИМЕЧАНИЕ. При отсутствии действующего подключения к Интернету контактную информацию можно найти в счете на приобретенный товар, упаковочном листе, чеке или каталоге продукции Dell.

Dell предоставляет интерактивную поддержку и поддержку клиентов по телефону, а также другие виды услуг. Доступность услуг зависит от страны и конкретного изделия, при этом некоторые услуги могут быть недоступны в Вашем регионе.

Чтобы обратиться в Dell по вопросам продажи, технической поддержки или обслуживания клиентов:

- **1.** Посетите веб-узел www.dell.com/contactdell.
- **2.** Выберите свою страну или регион.
- **3.** Используя ссылку, выберите соответствующую услугу или тип поддержки.
- **4.** Выберите наиболее удобный способ обращения в Dell.

# <span id="page-77-0"></span>Поиск дополнительной информации и ресурсов

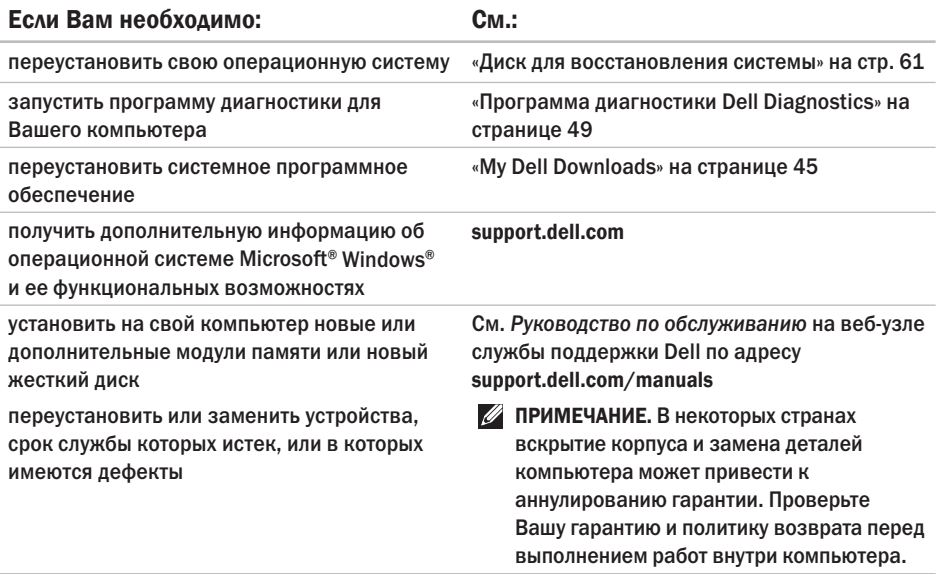

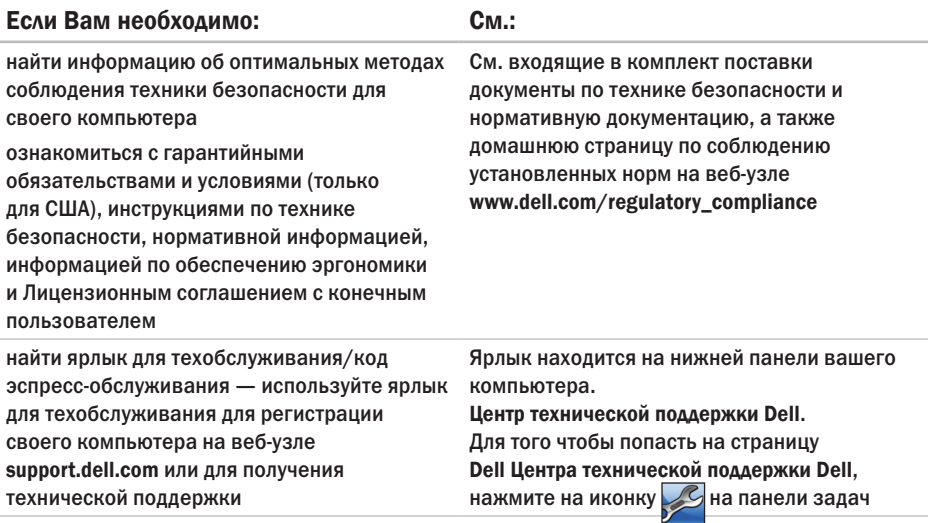

#### <span id="page-79-0"></span>Поиск дополнительной информации и ресурсов

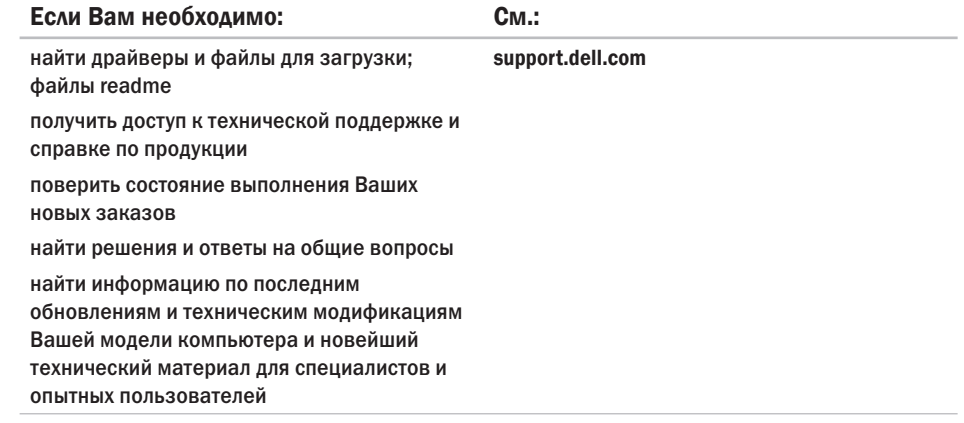

<span id="page-80-0"></span>В данном разделе приведена информация, необходимая для настройки, обновления драйверов и модернизации Вашего компьютера.

 $\mathscr{M}$ 

ПРИМЕЧАНИЕ. Предложения могут отличаться в разных регионах. Для получения дополнительной информации о конфигурации Вашего компьютера см. раздел Информация о системе в Центре поддержки Dell.

Для запуска Центра поддержки Dell нажмите на иконку В области уведомлений.

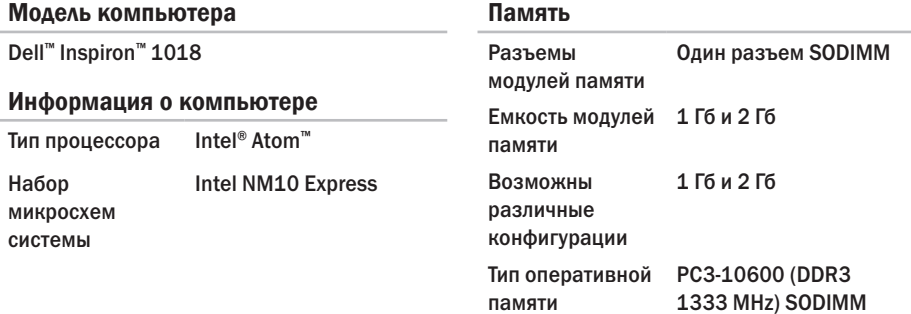

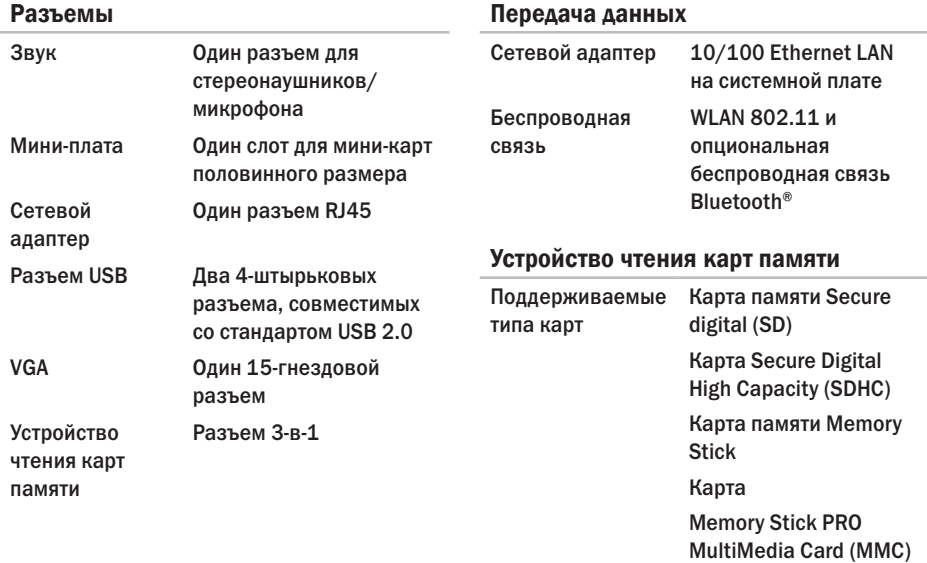

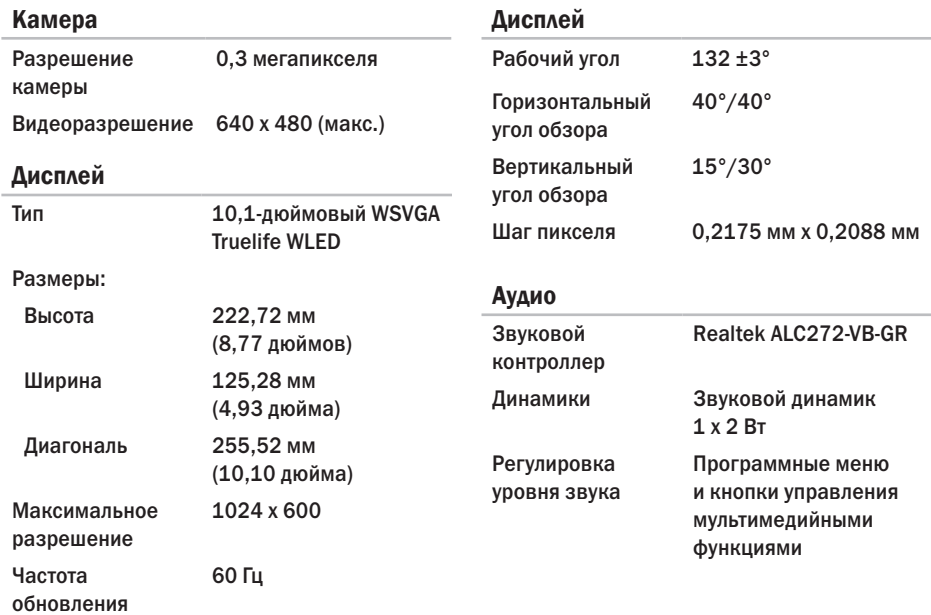

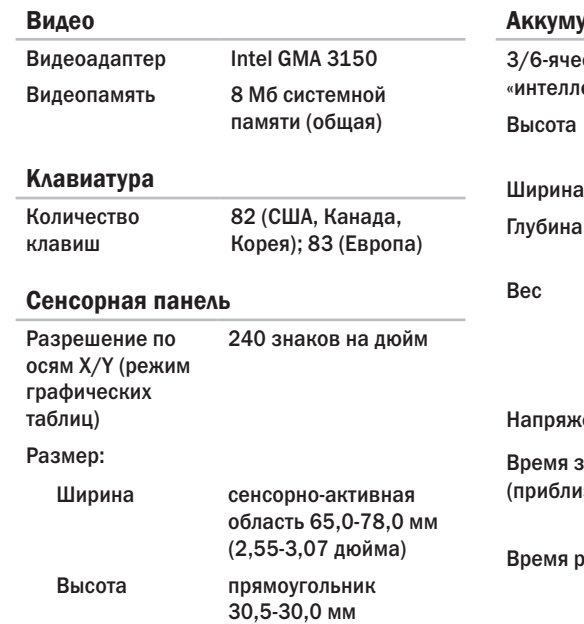

(1,20-1,18 дюйма)

#### улятор

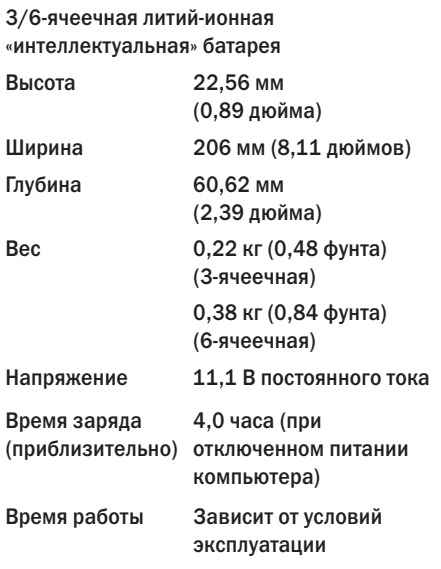

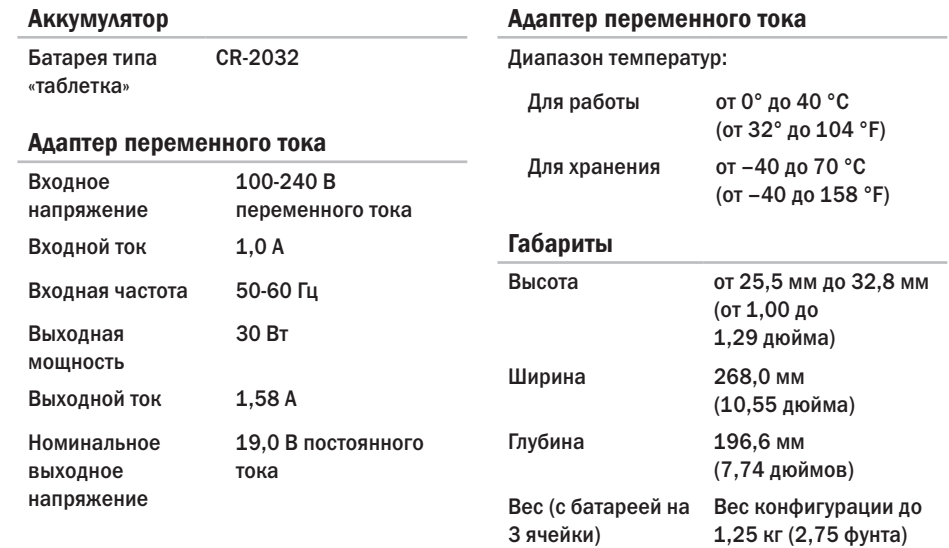

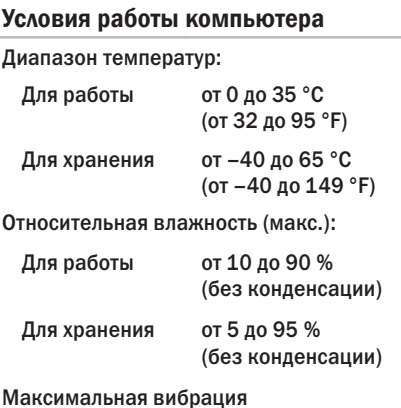

(среднеквадратичное значение ускорения силы тяжести; рассчитано исходя из случайного набора вибрационных частот, имитирующих работу пользователя):

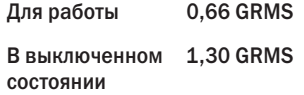

#### Условия работы компьютера

Максимальная ударная нагрузка (для рабочего состояния — измерено с помощью утилиты Dell Diagnostics при наличии установленного жесткого диска и полусинусоидального импульса в 2 мс; для выключенного состояния — измерено при нахождении считывающих головок жесткого диска в безопасном положении и наличии полусинусоидального импульса в 2 мс.

Для работы 110 G В выключенном состоянии 160 G

Высота над уровнем моря (макс.).

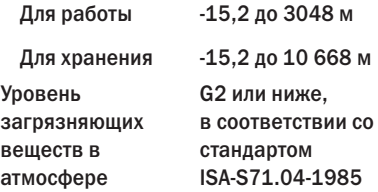

## Приложение

## Уведомление об использовании продукта Macrovision

Данный продукт создан с использованием технологии защиты авторских прав, охраняемой соответствующими патентами США и другими правами на интеллектуальную собственность, принадлежащими корпорации Macrovision Corporation и иным владельцам. Указанная технология защиты авторских прав может использоваться только с разрешения корпорации Macrovision Corporation и только в домашних или иных условиях с ограниченной демонстрацией, если корпорация Macrovision Corporation не дала иного разрешения. Обратная инженерия и дизассемблирование запрещены.

## Информация по NOM (официальный стандарт Мексики) (только для Мексики)

В соответствии с требованиями официальных мексиканских стандартов (NOM) для устройств. которые описываются в данном документе, указывается следующая информация:

#### Импортер:

Dell México S.A. de C.V. Paseo de la Reforma 2620 - Flat 11° Col. Lomas Altas 11950 México, D.F.

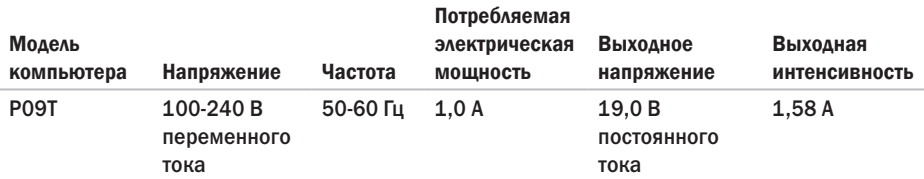

Для получения более полробной информации ознакомьтесь с руковолству по безопасности. которое поставляется в комплекте с компьютером.

Для получения дополнительной информации о наилучших способах обеспечения техники безопасности см. домашнюю страницу по соблюдению установленных норм на веб-узле по адресу www.dell.com/regulatory\_compliance.

# Алфавитный указатель

## А

адреса электронной почты службы технической поддержки **[68](#page-69-0)**

#### Б

беспроводное сетевое подключение **[37](#page-38-0)**

### В

вентиляция, обеспечение **[5](#page-6-0)** воздушный поток, обеспечение **[5](#page-6-0)** восстановление заводского образа **[57](#page-58-0)**, **[62](#page-63-0)** восстановление заводского образа Dell **[62](#page-63-0)** всемирная служба поддержки — вебсайты **[67](#page-68-0)**

### Г

гарантийные возвраты **[70](#page-71-0)**

## Д

диагностическая контрольная таблица **[73](#page-74-0)** драйверы и файлы для загрузки **[78](#page-79-0)**

### З

звонок в Dell **[72](#page-73-0)**

### К

компьютер, возможности **[32](#page-33-0)** компьютер, настройка **[5](#page-6-0)**

### Н

настройка подключения к сети Интернет **[16](#page-17-0)** неисправности аппаратного обеспечения диагностика **[48](#page-49-0)**

#### П

перед звонком **[72](#page-73-0)**

#### **Алфавитный указатель**

повреждение, избежание **[5](#page-6-0)** подключение к сети Интернет **[14](#page-15-0)** поиск более подробной информации **[76](#page-77-0)** поиск и устранение неисправностей оборудования **[48](#page-49-0)** поставщик Интернет-услуг (ISP) **[14](#page-15-0)** проблемы, связанные с памятью решение **[40](#page-41-0)** проблемы, связанные с питанием, решение **[39](#page-40-0)** проблемы, связанные с программным обеспечением **[41](#page-42-0)** проводное сетевое соединение **[7](#page-8-0)** программное обеспечение **[32](#page-33-0)** продукция информация и приобретение **[69](#page-70-0)**

#### Р

ресурсы, поиск большего количества **[76](#page-77-0)**

### $\mathbf C$

сетевое подключение устранение неполадок **[38](#page-39-0)** сетевые фильтры, использование **[6](#page-7-0)** системные сообщения **[46](#page-47-0)** служба поддержки покупателей **[66](#page-67-0)** спецификации **[79](#page-80-0)** справка получение содействия и поддержки **[65](#page-66-0)** Т транспортировка изделий для возврата или ремонта **[70](#page-71-0)** У утилита Dell Diagnostics **[49](#page-50-1)** Ц

Центр поддержки Dell **[44](#page-45-0)**

## Э

электронный адрес службы поддержки Dell адреса 68

## D

DataSafe Online Backup 35

DellConnect 67

Dell Dock 33

### F

**FTP, анонимный доступ 68** 

### W

Windows

Мастер совместимости программ 42

Напечатано в Ирландии.

www.dell.com | support.dell.com

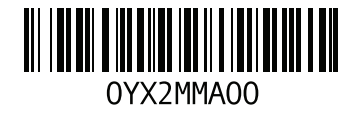